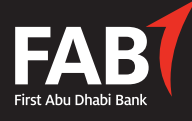

# **How to use our FAB Suisse E-Banking Apps**

## **FIRST TIME SET-UP**

### ACTIVATION OF MOBILE BANKING

Before you can use the e-banking apps for the first time, you must enable the use of mobile banking via the full web version (accessed via www.fabsuisse.ch or www.fabebanking.ch).

After logging in, please go to the setting icon in the top-right of the screen.

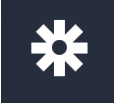

Then select "Show more settings" Then please tick the Mobile Banking Enabled box

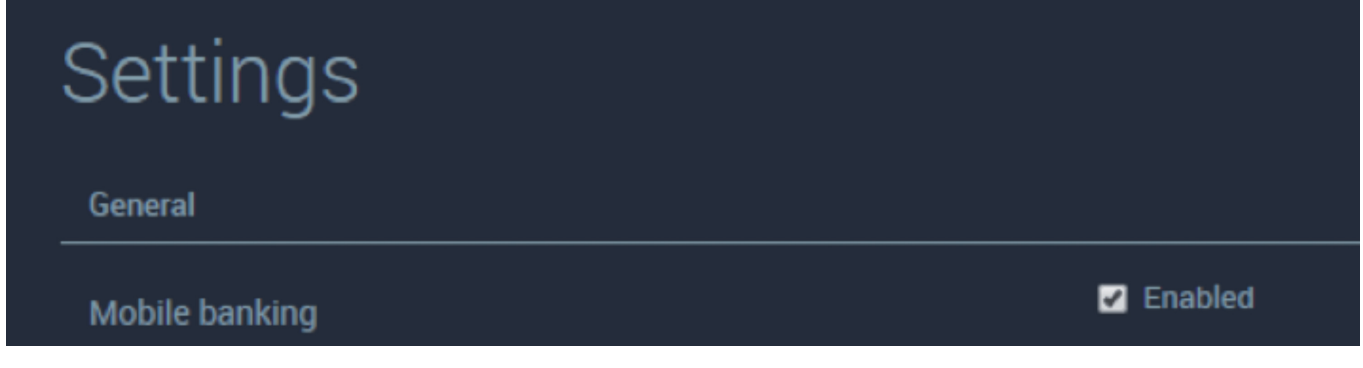

### DOWNLOADING OF THE APP

In the App Store or Google Store, please search for "FAB Suisse", and download the app as normal.

### ADD QUICK LINKS

In the welcome page of the App, you will see an image in the top part of the screen, and the quick links in the bottom part. The "Locations" link is set by default, and you can add others as per your preference. In the example below, three other links were added.

To access the main menu, push the icon in the top right, which will then produce the menu. By pushing the category headings (Overview, Portfolios, Payments, etc.), more options are revealed.

Select Settings then User Settings then Quick links. You can then select the quick link views you wish to have, as well as their sequence. At the top menu, the User option is selected by default (which allows you to choose the quick links as per your preference). The Auto option will set the quick links to be the most frequently used features.

### ACCESS VIA MOBILE APP

To access any of the menu items with a locked symbol by the side, you need to log-in.

Your contract number and password are the same as used for the web-banking, you will also receive each time a one-time password (MTAN) via SMS to your mobile phone.

The view in the app will depend on whether you are holding the phone/tablet vertically or horizontally. For the most complete view, please hold horizontally.

The User Guide for the web-banking version provides further details on the various functionalities.